## COMO GERENCIAR<br>PROCESSO SELETIVO?

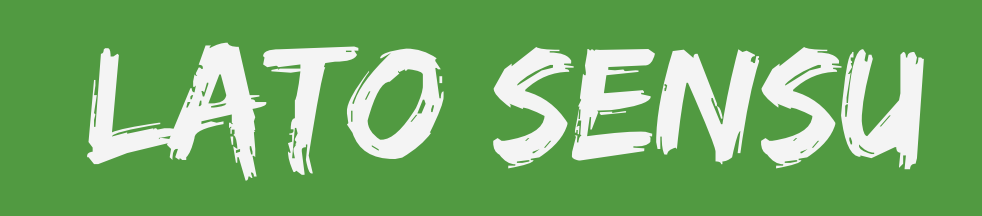

## **Acesso**

Acesso<br>Para utilizar esta funcionalidade,<br>acesse o SIGAA. Em módulos<br>escolha Portal do Coordenador<br>Lato Sensu: acesse o **SIGAA**. Em módulos escolha **Portal do Coordenador Lato Sensu**;

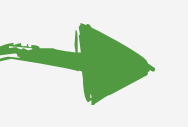

No Portal do Coordenador Lato Sensu escolha a aba **Cadastros→ Processos Seletivos → Gerenciar Processos Seletivos**.

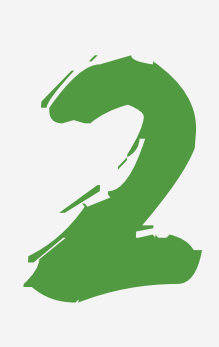

## **Cadastrar Novo Processo Seletivo**

Nesta tela será apresentada uma lista de processos seletivos já cadastrados. Para criar um processo seletivo clique em **Cadastrar Novo Processo Seletivo**:

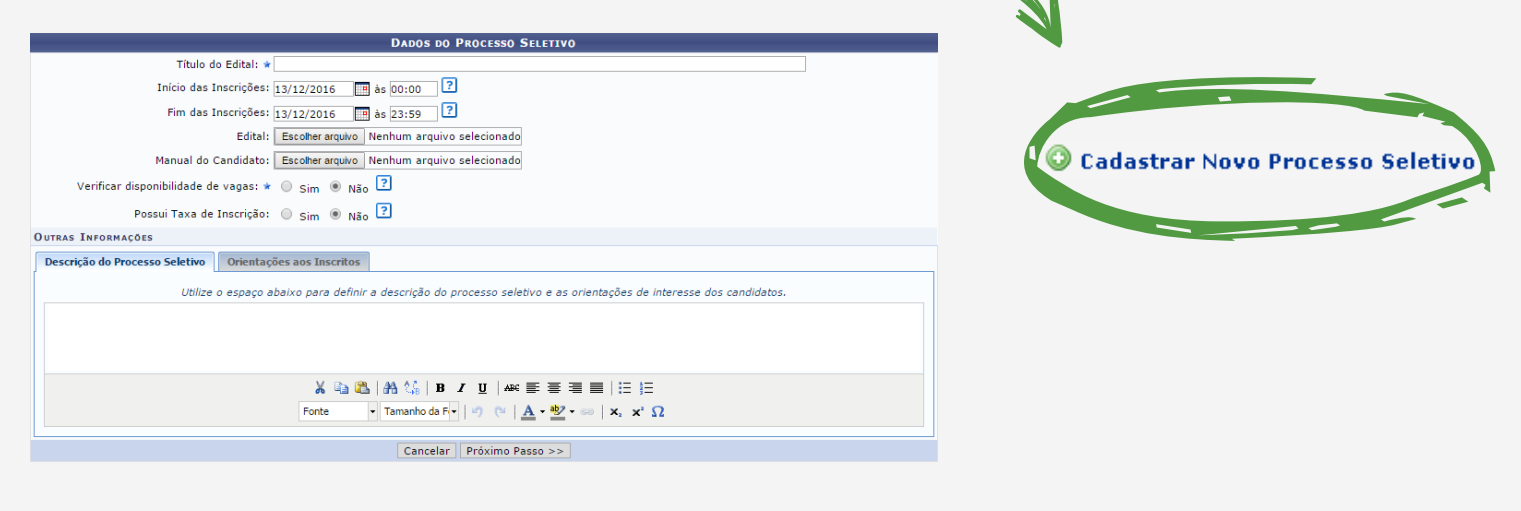

O usuário poderá incluir os seguintes dados no processo seletivo: **Título do Edital**: Informe o título do edital do processo seletivo a ser cadastrado; **Início das Inscrições e Fim das Inscrições:** Clique no ícone **para** utilizar o calendário;

**Manual do Candidato:** Clique em Manual do Candidato e escolha o arquivo para anexar ao processo; **Verificar disponibilidade de vagas:** Selecione a disponibilidade de vagas assinalando Sim ou Não. Selecionando Sim o número de vagas para inscrição será limitado posteriormente; en el partido de la prosseguir clique

**Descrição do Processo Seletivo:** Se desejar, inclua uma descrição do processo seletivo e orientações de interesse dos candidatos; **Orientações ao Inscritos:** Clicando nesta aba, o usuário poderá incluir orientações aos candidatos do processo seletivo;

em **Próximo Passo**.

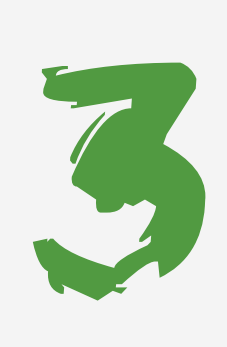

## **Adicionar Curso do Processo Seletivo**

O usuário poderá adicionar um curso à lista de cursos do processo seletivo além de incluir um questionário e estabelecer o número de vagas.

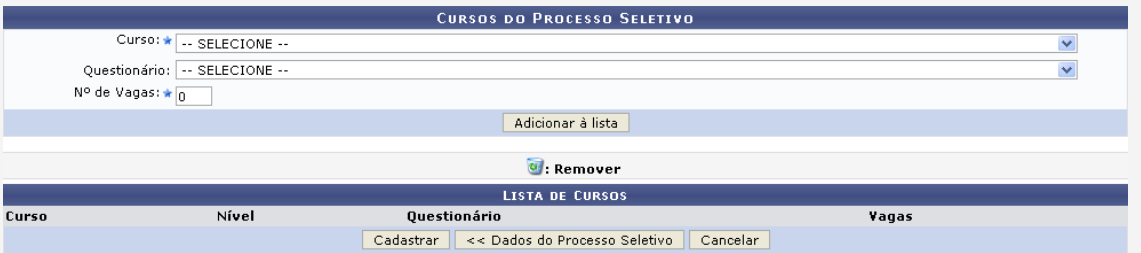

Informe os dados corretamente e clique em **Adicionar à lista**. Para finalizar o processo seletivo clique em **Cadastrar**.

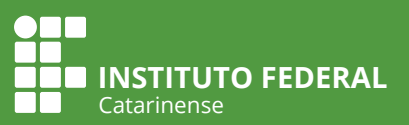